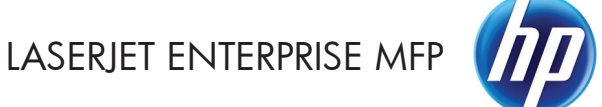

دليل المرجع السريع

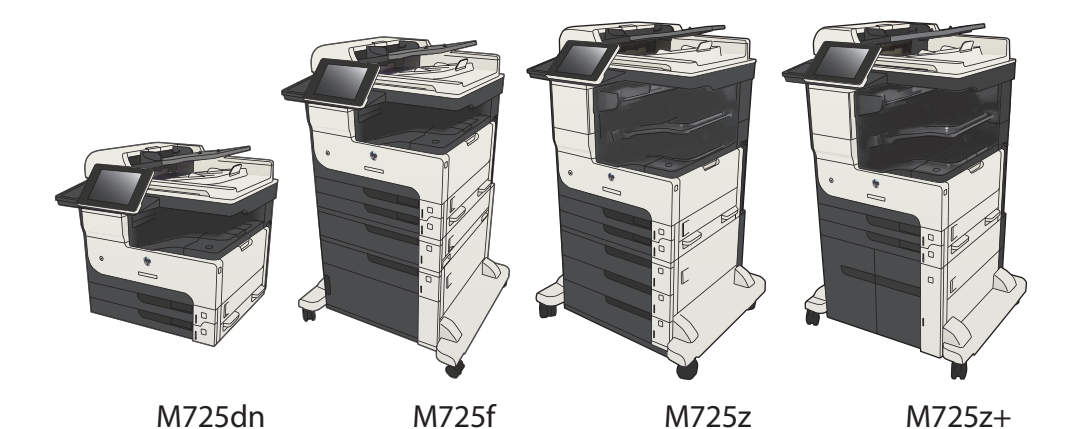

# **طباعة مھمة مخزنة**

استخدم اإلجراء التالي لطباعة مھمة مخزنة في ذاكرة المنتج.

- **.١** من الشاشة Home) الرئيسية) على لوحة التحكم الخاصة بالمنتج، قم بالتمرير إلى زر Memory Device from Retrieve) استرداد من ذاكرة الجھاز) والمسه.
	- **.٢** حدد اسم المجلد حيث يتم تخزين المھمة.
	- **.٣** حدد اسم المھمة. إذا كانت المھمة خاصة أو مشفرة، أدخل رقم التعريف الشخصي (PIN (أو كلمة المرور.
		- **.٤** أضبط عدد النسخ، ثم المس الزر بدء لطباعة المھمة.

# **استخدام طباعة USB سھل الوصول**

يحتوي ھذا المنتج على ميزة طباعة USB سھل الوصول، لكي تتمكن من طباعة الملفات بشكل سريع من دون إرسالھا من الكمبيوتر. يمكن إدخال محركات أقراص فالش USB في منفذ USB الموجود على الجھة األمامية للمنتج. يمكنك طباعة أنواع الملفات التالية:

- .pdf
- .prn
- .pcl
- $\mathsf{p}$ s  $\bullet$
- $.$ cht  $\bullet$

قبل أن تتمكن من استخدام ھذه الميزة، يجب أن تقوم بتمكين منفذ USB. استخدم اإلجراء التالي لتمكين المنفذ من قوائم لوحة التحكم بالمنتج:

- **.١** من الشاشة Home) الرئيسية) على لوحة التحكم الخاصة بالمنتج، قم بالتمرير إلى زر Administration) إدارة) والمسه.
	- **.٢** افتح القوائم التالية:
	- Settings General) اإلعدادات العامة)
	- (USB من االسترداد تمكين (Enable Retrieve from USB
		- **.٣** حدد الخيار Enable) تمكين)، ثم المس الزر Save) حفظ).

في حالة قيامك بتوصيل المنتج بجھاز كمبيوتر بشكل مباشر، قم بتكوين اإلعداد التالي حتى يستيقظ المنتج من وضع السكون عند قيامك بإدخال محرك أقراص فالش USB.

- **.١** من الشاشة Home) الرئيسية) على لوحة التحكم الخاصة بالمنتج، قم بالتمرير إلى زر Administration) إدارة) والمسه.
	- **.٢** افتح القوائم التالية:
	- Settings General) اإلعدادات العامة)
		- إعدادات الطاقة
	- Settings Timer Sleep) إعدادات مؤقت السكون)
- **.٣** في القائمة Events These to On Auto/Wake) التنشيط/التشغيل التلقائي عند ھذه األحداث)، حدد الخيار Events All) جميع األحداث) ثم المس الزر Save) حفظ).

#### **طباعة مستندات USB سھلة الوصول**

**.١** أدخل محرك أقراص فالش USB في منفذ USB الموجود على الجانب األيسر للوحة التحكم بالمنتج.

**مالحظة:** قد تحتاج إلى إزالة غطاء منفذ الـ USB. اسحب الغطاء بشكل مستقيم لنزعه.

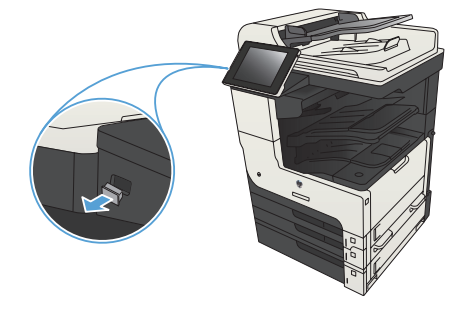

- **.٢** يكتشف ھذا المنتج محرك أقراص فالش USB. المس الزر OK) موافق) للوصول إلى محرك األقراص أو في حالة المطالبة، حدد الخيار USB From Retrieve) استرداد من USB (من قائمة التطبيقات المتوفرة. تفتح الشاشة .(USB من استرداد (Retrieve From USB
	- **.٣** حدد اسم المستند الذي تود طباعته.

**مالحظة:** قد يكون المستند ً موجودا في مجلد. افتح المجلدات عند الضرورة.

- **.٤** لضبط عدد النسخ، المس الحقل Copies ) ُالنسخ)، ثم استخدم اللوحة الرقمية لتحديد عدد النسخ.
	- **.٥** المس الزر بدء لطباعة المستند.

**دمج مھمة نسخ**

**.١** من الشاشة Home) الرئيسية) على لوحة تحكم المنتج، المس زر النسخ.

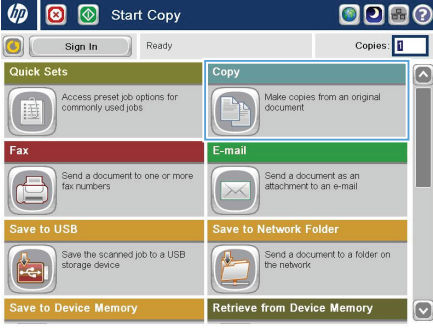

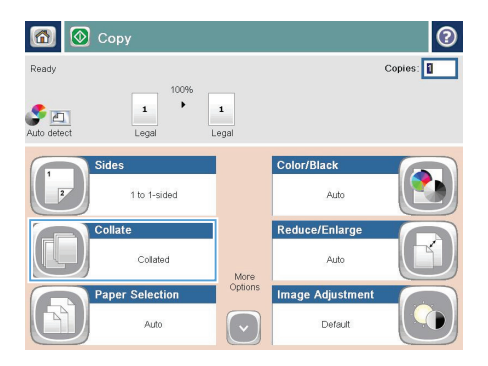

**.٢** المس الزر Collate) ترتيب النسخ).

**.٣** المس الخيار ترتيب النسخ قيد التشغيل (ضبط حسب ترتيب الصفحات). المس الزر OK) موافق).

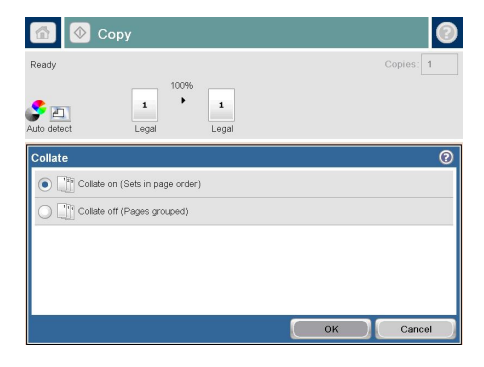

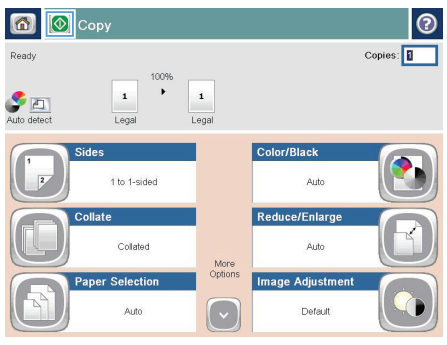

**.٤** المس الزر بدء .

# **النسخ على الوجھين (طباعة مزدوجة)**

**النسخ على الوجھين ً تلقائيا**

**.١** ّحمل المستندات األصلية في وحدة التغذية بالمستندات مع وضع وجه الصفحة الأولى لأعلى، وإدخال أعلى الصفحة<br>أولاً.

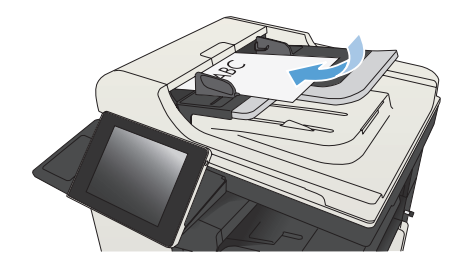

**.٢** اضبط موجھات الورق بحيث تناسب حجم المستند.

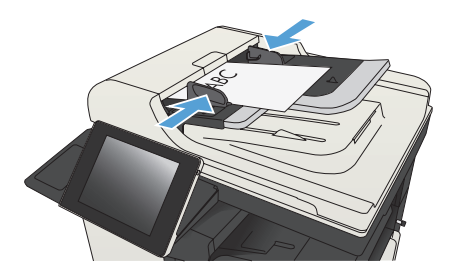

- **.٣** من الشاشة Home) الرئيسية) على لوحة تحكم المنتج، المس زر النسخ.
	- **.٤** المس الزر Sides) األوجه).

**.٥** للقيام بنسخ على الوجھين من مستند أصلي ذي وجه واحد، 1-sided original, 2-sided output الزر المس (أصلي على وجه واحد، إخراج على الوجھين).

للقيام بنسخ على الوجھين من مستند أصلي ذي وجھين، المس أصلي (2-sided original, 2-sided output الزر على الوجھين، إخراج على الوجھين).

للقيام بنسخ على وجه واحد من مستند أصلي ذي وجھين، 2-sided original, 1-sided output الزر المس (أصلي على الوجھين، إخراج على وجه واحد).

المس الزر OK) موافق).

**.٦** المس الزر بدء .

### **الطباعة على الوجھين ً يدويا**

**.١** ارفع غطاء الماسحة الضوئية.

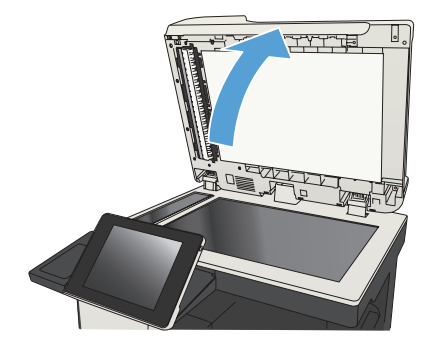

**.٢** ضع المستند ووجھه ألسفل على زجاج الماسحة الضوئية بحيث تكون الزاوية العلوية اليسرى للصفحة على الزاوية العليا اليسرى لزجاج الماسحة الضوئية.

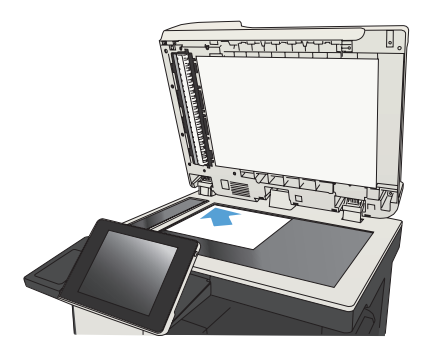

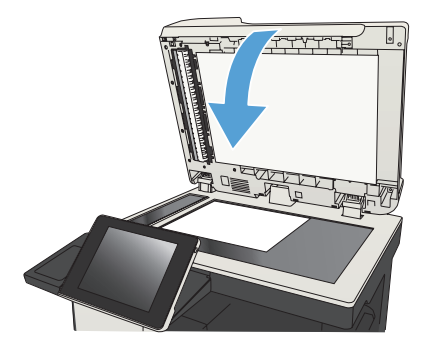

- **.٤** من الشاشة Home) الرئيسية) على لوحة تحكم المنتج، المس زر النسخ.
	- **.٥** المس الزر Sides) األوجه).
- **.٦** للقيام بنسخ على الوجھين من مستند أصلي ذي وجه واحد، 1-sided original, 2-sided output الزر المس (أصلي على وجه واحد، إخراج على الوجھين).

للقيام بنسخ على الوجھين من مستند أصلي ذي وجھين، المس أصلي (2-sided original, 2-sided output الزر على الوجھين، إخراج على الوجھين).

للقيام بنسخ على وجه واحد من مستند أصلي ذي وجھين، 2-sided original, 1-sided output الزر المس (أصلي على الوجھين، إخراج على وجه واحد).

المس الزر OK) موافق).

- **.٧** المس الزر بدء .
- **.٨** يُ طالبك المنتج بتحميل المستند األصلي التالي. ضعه على الزجاج ثم المس الزر Scan) مسح ضوئي).
- **.٩** يحفظ المنتج بشكل مؤقت الصور التي تم إجراء مسح ضوئي لھا. المس الزر Finish) إنھاء) إلنھاء طباعة النسخ.

### **تصغير صورة نسخة أو تكبيرھا**

**.١** من الشاشة Home) الرئيسية) على لوحة تحكم المنتج، المس زر النسخ.

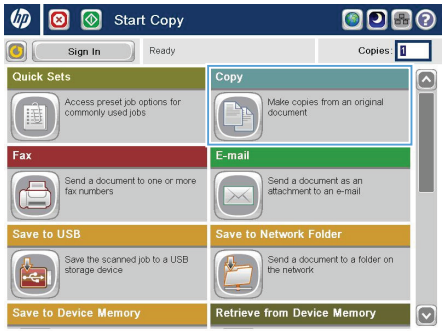

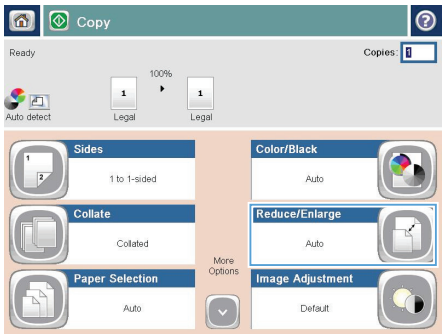

**.٢** المس الزر Enlarge/Reduce) التصغير/التكبير) .

- **.٣** حدد إحدى النسب المئوية المحددة ً مسبقا أو المس الحقل تغيير الحجم واكتب نسبة مئوية بين ٢٥ و ٢٠٠ عند استخدام وحدة التغذية بالمستندات أو بين ٢٥ و ٤٠٠ عند النسخ عبر السطح الزجاجي للماسحة الضوئية. المس الزر OK) موافق). يمكنك كذلك تحديد ھذه الخيارات:
- تلقائي: يقوم المنتج ً تلقائيا بتغيير حجم الصورة لتناسب حجم الورق بالدرج.
- تلقائي تضمين (Auto Include Margins للھوامش): يقلل المنتج الصورة بشكل طفيف لتتناسب مع الصورة التي تم مسحھا ًضوئيا بالكامل داخل المنطقة القابلة للطباعة الموجودة على الصفحة.

**مالحظة:** لتصغير الصورة، حدد نسبة تغيير الحجم لتكون أقل من .١٠٠ لتكبير الصورة، حدد نسبة تغيير الحجم لتكون أكبر من .١٠٠

**.٤** المس الزر بدء .

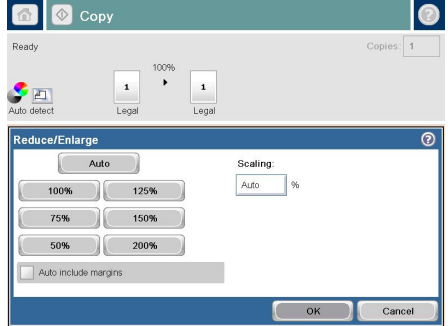

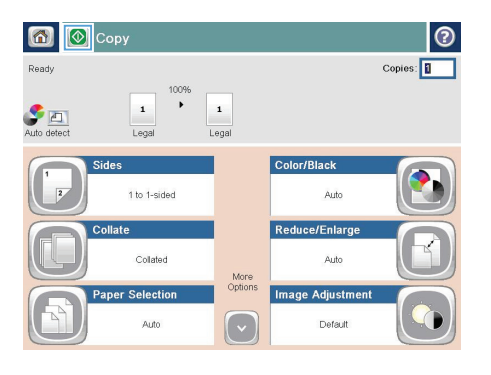

# **تحسين جودة النسخ للنص والصور**

ّحسن مھمة النسخ لنوع الصورة التي يتم نسخھا: نص، رسومات، أو صور.

- **.١** من الشاشة Home) الرئيسية) على لوحة تحكم المنتج، المس زر النسخ.
- **.٢** المس الزر Options More) خيارات أخرى)، ثم المس الزر Picture/Text Optimize) تحسين النص/الصورة).
- ٣. حدد واحدة من الخيارات المحددة مسبّقا، أو المس الزر ضبط يدويا، ثم اضبط شريط التمرير في المنطقة تحسين الأداء لـ. المس الزر OK (موافق).
	- **.٤** المس الزر بدء .

م199<mark>9 ملاحظة: هذه الإعدادات مؤقتة. بعد انتهائك من المهمة، يعود المنتج إلى الإعدادات الافتراضية.<br>الفترا</mark>

## **تعيين حجم الورق ونوعه للنسخ على ورق خاص**

**.١** من الشاشة Home) الرئيسية) على لوحة تحكم المنتج، المس زر النسخ.

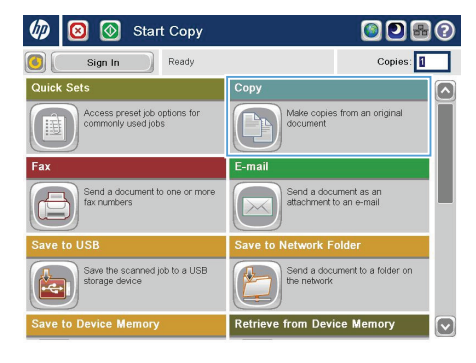

**.٢** المس الزر Selection Paper) تحديد الورق).

**.٣** حدد الدرج الذي يستوعب الورق الذي تريد استخدامه، ثم المس الزر OK) موافق).

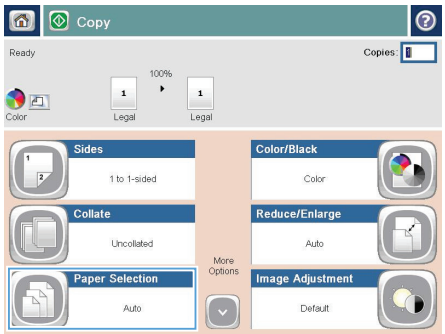

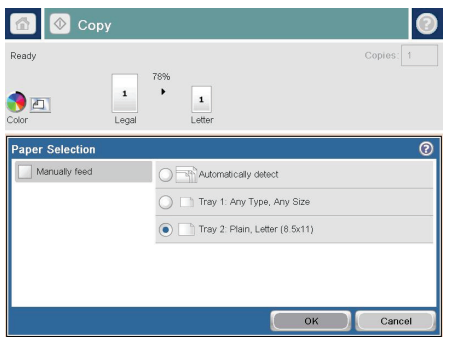

# **إرسال مستند تم مسحه ً ضوئيا إلى مجلد الشبكة**

يُمكن للمنتج أن يمسح الملف ضوئيا ويحفظه في مجلد على الشبكة. تدعم أنظمة التشغيل التالية تلك الميزة:

- بت ٦٤ ،Windows Server 2003 ●
- بت ٦٤ ،Windows Server 2008
	- م ٦٤ ،Windows XP
	- بَ 1٤ ،Windows Vista
		- 7 Windows، ٦٤ بت
- إصدار 5.1v Novell واألحدث (وصول إلى مجلدات إعدادات سريعة فقط)

**مالحظة:** يمكنك استخدام ھذه الميزة مع برنامج X OS Mac إصدار 10.6 واإلصدار األقدم، إذا كنت قد قمت بتكوين File Windows Sharing) مشاركة ملفات Windows( .

م موروم<br>موروم ملاحظة: قد يتطلب منك تسجيل الدخول إلى المنتج لاستخدام هذه الميزة.<br>المجم

قد يستخدم مسؤول النظام ملقم الويب المضمن لـ HP لتكوين المجلدات إعدادات سريعة المحددة سابقًا، أو يمكنك توفير المسار لمجلد شبكة أخر

**.١** ضع المستند ووجھه لألسفل على زجاج الماسحة الضوئية، أو ضعه ووجھه إلى األعلى في وحدة تغذية المستندات، واضبط موجھات الورق بحيث تناسب حجم المستند.

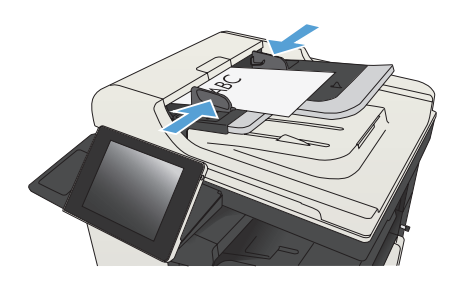

**.٢** من الشاشة Home) الرئيسية) على لوحة التحكم الخاصة بالمنتج، المس زر حفظ إلى مجلد الشبكة.

**مالحظة:** اكتب اسم المستخدم وكلمة المرور عندما تتم مطالبتك بذلك.

**.٣** الستخدام واحدة من إعدادات المھمة الحالية، حدد عنصر ً واحدا من العناصر الموجودة في القائمة إعدادات سريعة.

**.٤** إلعداد مھمة جديدة، المس حقل النص Name File) اسم الملف): لفتح لوحة مفاتيح، ثم اكتب اسم الملف. المس الزر OK) موافق).

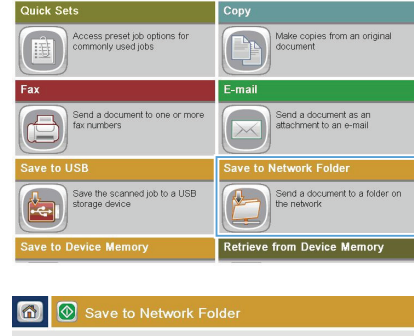

 $\blacksquare$ Copies: **1** 

 $\boxed{\bullet}$ 

 $|\mathbf{v}|$ 

**D O** Start Copy

C Sign In Ready

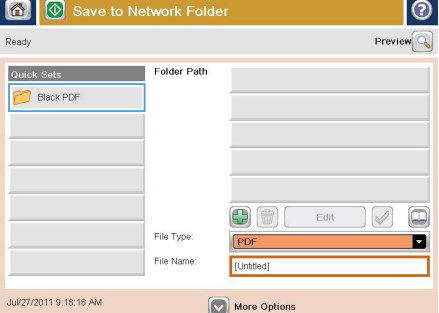

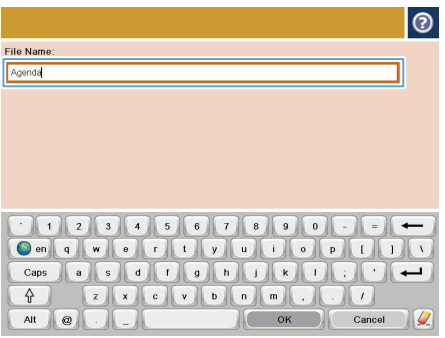

**.٥** إذا لزم األمر، المس القائمة المنسدلة نوع الملف لتحديد تنسيق ملف إخراج مختلف.

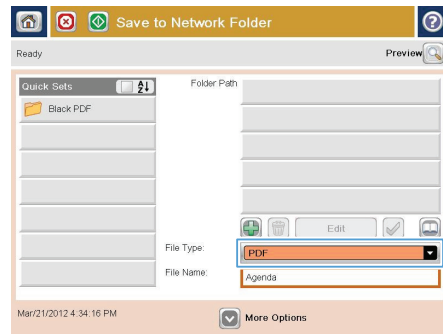

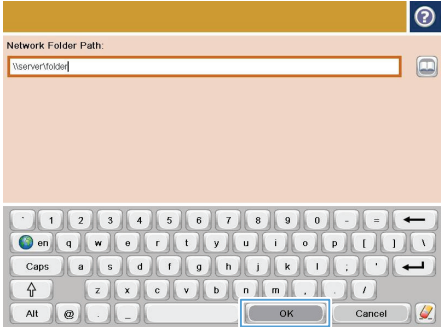

**.٦** المس الزر إضافة الموجود أسفل حقل Path Folder (مسار المجلد) لفتح لوحة مفاتيح، ثم اكتب المسار لمجلد الشبكة. استخدم ھذا التنسيق لھذا المسار:

#### \\path\path

المس الزر OK) موافق).

**.٧** لتكوين اإلعدادات لھذا المستند، المس الزر More Options) خيارات أخرى).

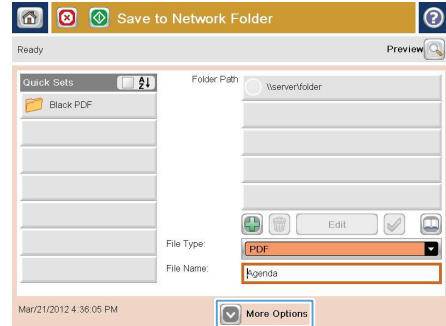

**.٨** المس الزر بدء لحفظ الملف.

**مالحظة:** يمكنك معاينة الصورة في أي وقت عبر لمس الزر Preview) معاينة) الموجود في الزاوية العلوية اليمنى من الشاشة. للحصول على المزيد من المعلومات حول ھذه الميزة، المس الزر تعليمات على شاشة المعاينة.

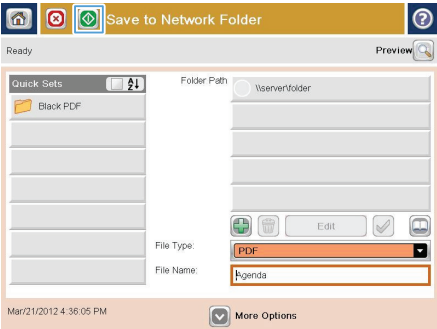

# **إرسال مستند ممسوح ًضوئيا إلى مجلد في ذاكرة المنتج**

استخدم هذا الإجراء لمسح مستنّدا ضوئيا وحفظه على المنتج حيث ُيمكنك طباعة الُنسخ وقتما تشاء.

**.١** ضع المستند ووجھه لألسفل على زجاج الماسحة الضوئية، أو ضعه ووجھه إلى األعلى في وحدة تغذية المستندات، واضبط موجھات الورق بحيث تناسب حجم المستند.

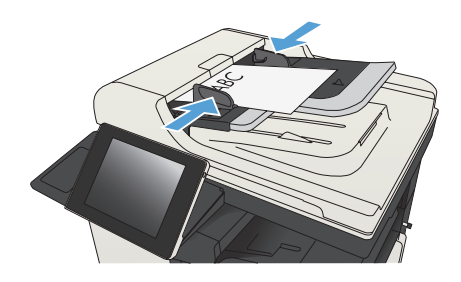

**.٢** من الشاشة Home) الرئيسية) على لوحة التحكم الخاصة بالمنتج، قم بالتمرير إلى زر حفظ إلى ذاكرة الجھاز والمسه.

**مالحظة:** أدخل اسم المستخدم وكلمة المرور عندما تتم مطالبتك بذلك.

- **.٣** حدد ًملفا ً موجودا أو المس الزر مجلد جديد إلنشاء ًملفا ً جديدا .
	- **.٤** أدخل اسم الملف في الحقل Name File) اسم الملف): .
	- **.٥** لتكوين إعدادات المستند، المس الزر Options More (خيارات أخرى).
		- **.٦** المس الزر بدء لحفظ الملف.

# **إرسال المستند الممسوح ًضوئيا إلى محرك أقراص flash لـ USB**

يمكن للمنتج أن يمسح الملف ًضوئيا وحفظه في مجلد على محرك أقراص flash لـ USB.

**مالحظة:** قد يتطلب منك تسجيل الدخول إلى المنتج الستخدام ھذه الميزة.

قبل أن تتمكن من استخدام ھذه الميزة، يجب أن تقوم بتمكين منفذ USB. استخدم اإلجراء التالي لتمكين المنفذ من قوائم لوحة التحكم بالمنتج:

- **.١** من الشاشة Home) الرئيسية) على لوحة التحكم الخاصة بالمنتج، قم بالتمرير إلى زر Administration) إدارة) والمسه.
	- **.٢** افتح القوائم التالية:
	- Settings General) اإلعدادات العامة)
	- (USB من االسترداد تمكين (Enable Retrieve from USB
		- **.٣** حدد الخيار Enable) تمكين)، ثم المس الزر Save) حفظ).

#### **مسح وحفظ المستند**

**.١** ضع المستند ووجھه لألسفل على زجاج الماسحة الضوئية، أو ضعه ووجھه إلى األعلى في وحدة تغذية المستندات، واضبط موجھات الورق بحيث تناسب حجم المستند.

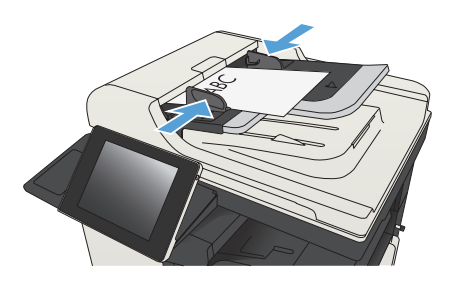

**.٢** من الشاشة Home) الرئيسية) على لوحة التحكم الخاصة بالمنتج، قم بالتمرير إلى زر حفظ إلى USB والمسه.

**مالحظة:** أدخل اسم المستخدم وكلمة المرور الخاصين بك عندما تتم مطالبتك بذلك.

**.٣** أدخل محرك األقراص المحمول USB في منفذ USB الموجود على الجھة اليسرى للوحة تحكم المنتج.

**مالحظة:** قد تحتاج إلى إزالة غطاء منفذ الـ USB.

**.٤** يمكنك حفظ الملف في جذر محرك أقراص الفالش USB أو حفظه في مجلد. لحفظه في مجلد، حدد أحد المجلدات الموجودة بالقائمة، أو المس الزر مجلد جديد إلنشاء مجلد جديد على محرك أقراص فالش USB.

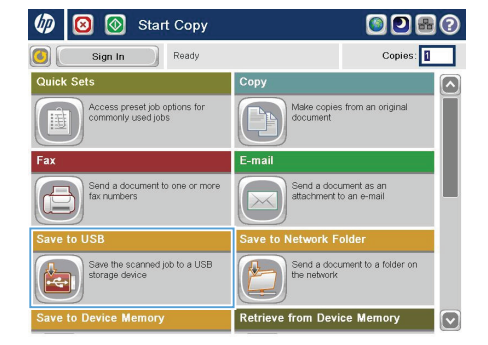

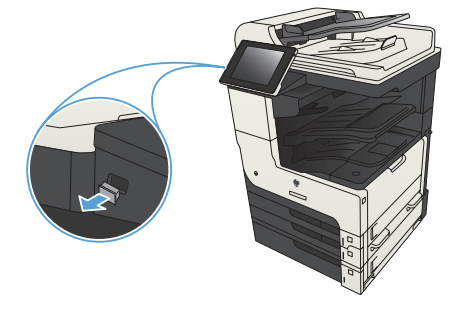

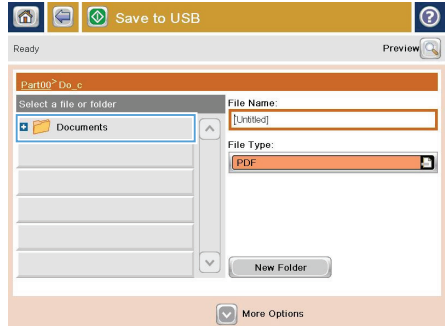

**.٥** أدخل اسم الملف في الحقل Name File) اسم الملف).: المس الزر OK) موافق). حدد نوع الملف من الالئحة المنسدلة نوع الملف. المس الزر OK) موافق).

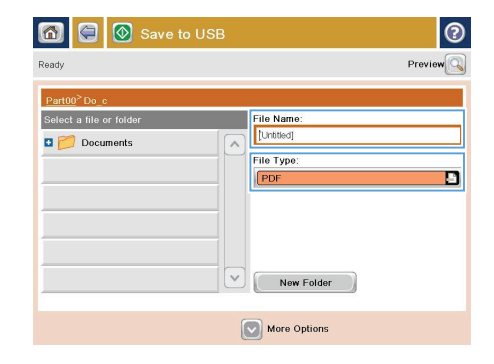

**.٦** لتكوين اإلعدادات لھذا المستند، المس الزر More Options) خيارات أخرى).

**.٧** المس الزر بدء لحفظ الملف.

**مالحظة:** يمكنك معاينة الصورة في أي وقت عبر لمس الزر Preview) معاينة) الموجود في الزاوية العلوية اليمنى من الشاشة. للحصول على المزيد من المعلومات حول ھذه الميزة، المس الزر تعليمات على شاشة المعاينة.

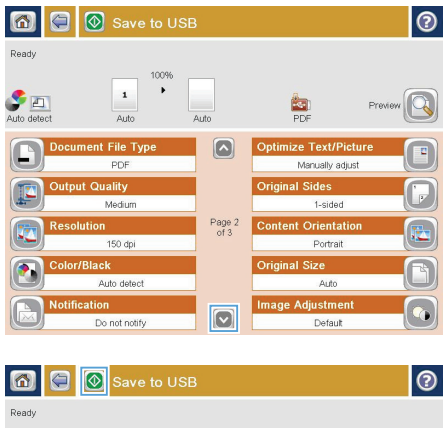

ln.

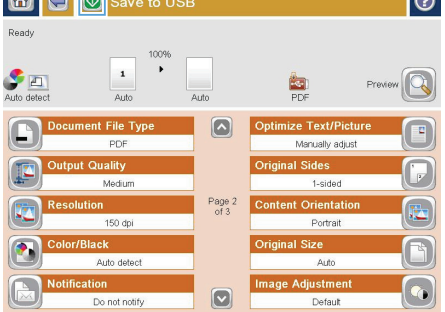

# **إرسال مستند ممسوح ً ضوئيا إلى عنوان بريد إلكتروني واحد أو أكثر**

**.١** ضع المستند ً متجھا ألسفل على زجاج الماسح الضوئي أو ضعه متجها لأعلى في وحدة تغذية المستندات، واضبط موجھات الورق لمالئمة حجم المستند.

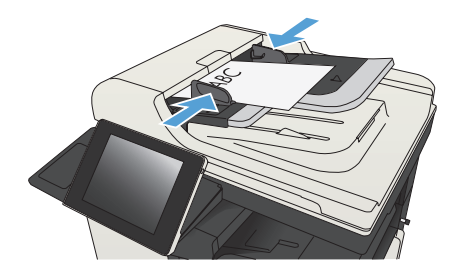

**.٢** من الشاشة Home) الرئيسية) على لوحة تحكم المنتج، المس زر mail-E) البريد اإللكتروني).

**مالحظة:** اكتب اسم المستخدم وكلمة المرور عندما تتم مطالبتك بذلك.

**.٣** المس الحقل To) إلى) لفتح لوحة المفاتيح.

**مالحظة:** إذا كنت قد تم تسجيل دخولك في المنتج، قد يظھر اسم المستخدم الخاص بك أو بعض المعلومات االفتراضية في الحقل From) من).: وفي ھذه الحالة لن تتمكن من تغييره.

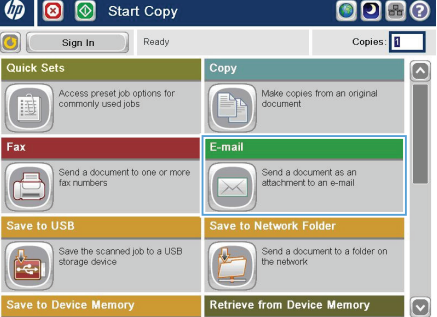

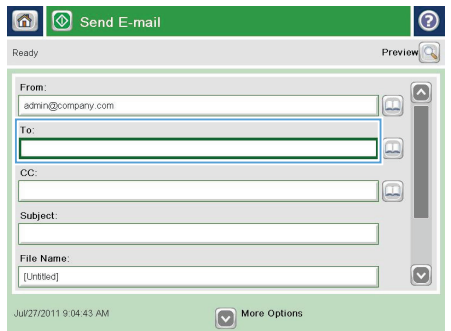

**.٤** أدخل عنوان البريد اإللكتروني. لإلرسال إلى عناوين متعددة، افصل بين العناوين بفاصلة منقوطة، أو المس الزر Enter الموجود على لوحة اللمس الرقمية بعد كتابة كل عنوان بريد إلكتروني.

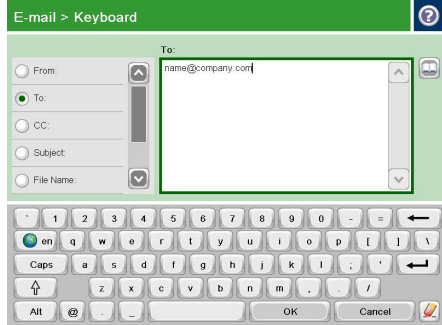

- **.٥** امأل الحقول :CC) نسخة:), وSubject) موضوع),: وName File) اسم الملف): عن طريق لمس الحقل واستخدام لوحة مفاتيح شاشة اللمس إلدخال المعلومات. المس الزر OK) موافق) عند االنتھاء من ملء ھذه الحقول.
	- **.٦** لتغيير اإلعدادات لھذا المستند، المس الزر More Options) خيارات أخرى).

**.٧** إذا كنت تقوم بإرسال مستند له وجھين، حدد القائمة أوجه .<br>النسخة الأصلية**، ثم حدد الخيار 2-**sided (على الوجھين). المس الزر OK) موافق).

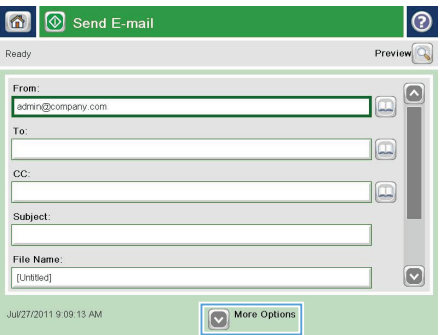

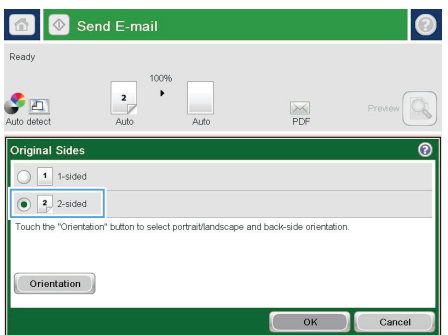

**.٨** المس الزر بدء لبدء اإلرسال.

**مالحظة:** قد يطالبك المنتج بإضافة عنوان البريد اإللكتروني إلى دفتر العناوين.

**مالحظة:** يمكنك معاينة الصورة في أي وقت عن طريق لمس الزر Preview) معاينة) في الزاوية العليا اليمنى من الشاشة. لمزيد من المعلومات حول ھذه الميزة، المس الزر تعليمات لمعاينة الشاشة.

**.٩** إلعداد مھمة بريد إلكتروني أخرى، المس زر OK) موافق) على شاشة Status) الحالة).

**مالحظة:** متاح لك خيار االحتفاظ بإعدادات ھذه المھمة الستخدامھا في المھمة التالية.

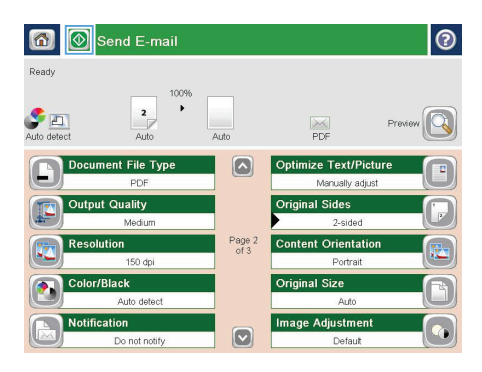

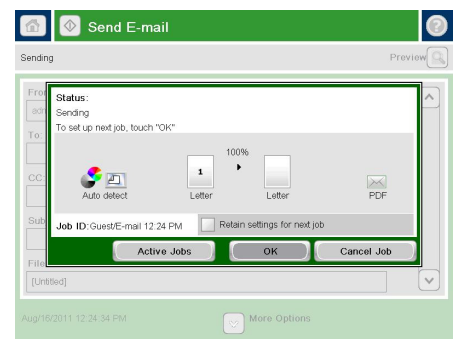

## **إرسال فاكس عن طريق إدخال األرقام ً يدويا**

**.١** ضع المستند ووجھه لألسفل على زجاج الماسحة الضوئية، أو ضعه ووجهه إلى الأعلى في وحدة تغذية المستندات، واضبط موجھات الورق بحيث تناسب حجم المستند.

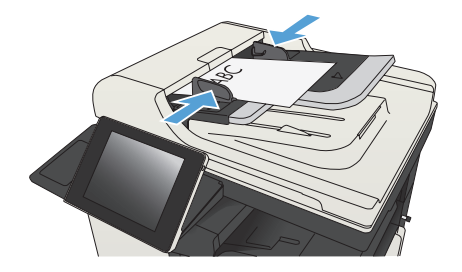

**.٢** من الشاشة Home) الرئيسية) على لوحة تحكم المنتج، المس زر Fax) فاكس). قد يُ طلب منك كتابة اسم مستخدم وكلمة مرور.

**.٣** المس الزر Options More) خيارات أخرى). تحقق من أن الإعدادات تتطابق مع إعدادات الأصل. عند إتمام كل اإلعدادات، المس السھم ألعلى للتمرير إلى شاشة Fax (فاكس) الرئيسية.

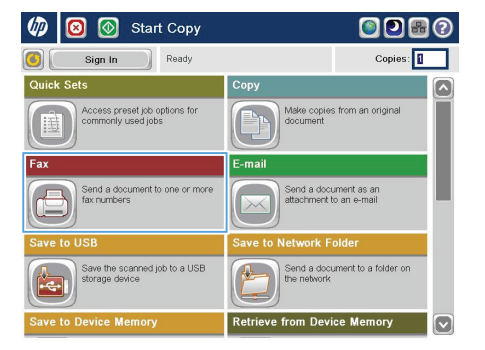

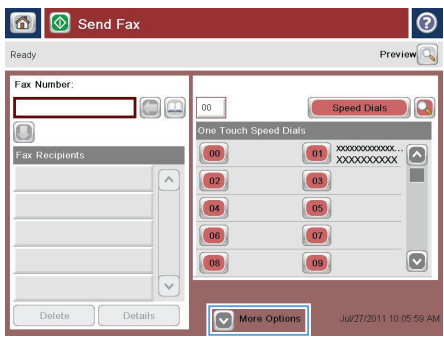

**.٥** أدخل رقم ھاتف، ثم المس زر OK) موافق).

**.٦** المس الزر بدء إلرسال الفاكس.

**مالحظة:** يمكنك معاينة الصورة في أي وقت عبر لمس الزر Preview) معاينة) الموجود في الزاوية العلوية اليمنى من الشاشة. للحصول على المزيد من المعلومات حول ھذه الميزة، المس الزر تعليمات على شاشة المعاينة.

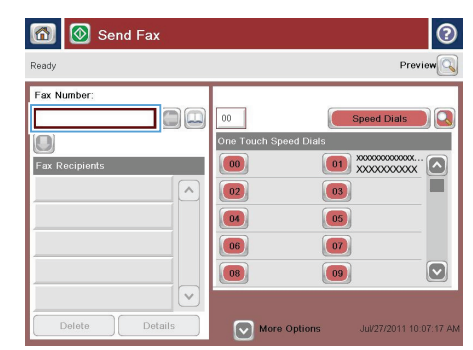

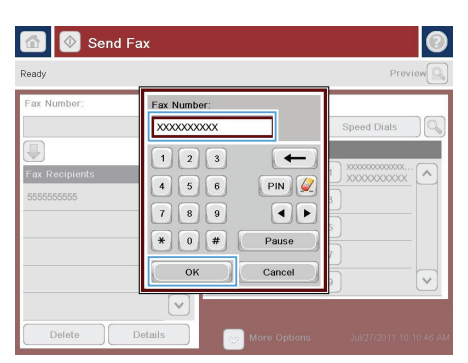

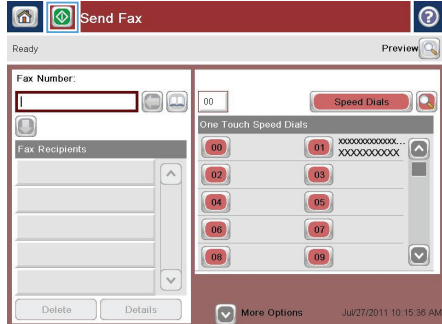

© 2012 Hewlett-Packard Development Company, L.P.

www.hp.com

Edition 1, 4/2012 رقم الصنف: CF066-90960

@Windows علامة جَارِية مسجلة لشركة Microsoft Corporation.

يحظر تماماً نسخ هذه المادة أو اقتباسها أو ترجمتها دون الحصول على إذن كتابى مسبق. باستثناء ما تسمح به قوانين حقوق الطبع والنشر.

تخضع المعلومات الواردة هنا للتغيير بدون إشعار.

تعد الضمانات الوحيدة لمنتجات وخدمات HP التى يمكن اعتمادها هى الواردة صراحةً فى إشعارات الضمان الرفقة بهذه المنتجات والخدمات. ولا يوجد هنا ما يمكن اعتباره بمثابة ضمان إضافي لما سبق. لا تعتبر HP مسـؤولة عن أي أخطاء فنية أو څريرية أو أى محذوفات فى هذه الوثيقة.

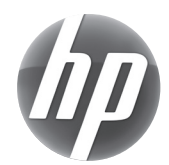

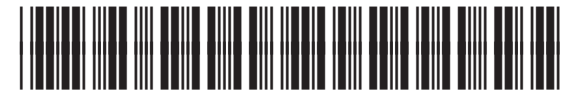

CF066-90960